## **6. การสรางวงแหวน 3 มิติ**

## 1. เลือกเครื่องมือ  $\Box$  เพื่อใช้ในการสร้างชิ้นงาน ิ้

2. เลือกสีและเสนขอบตามความพอใจ

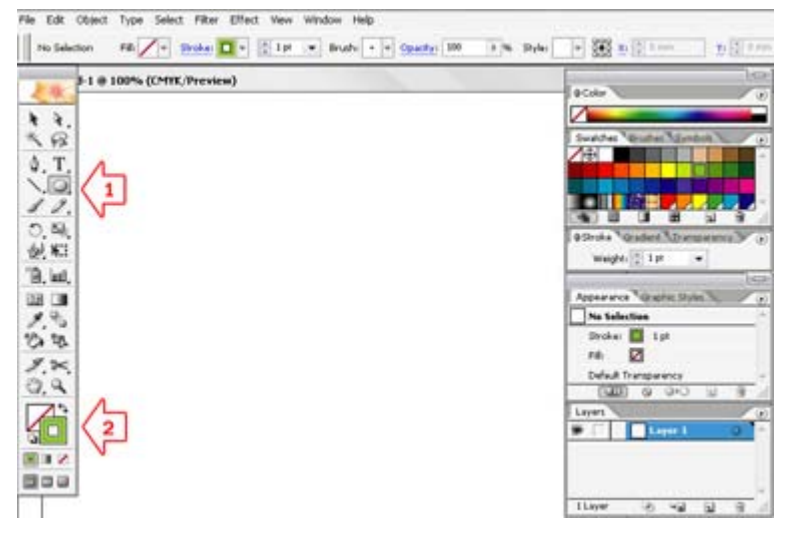

3. กำหนดค่าความหนาของเส้นที่พาเลท Stroke ในตัวอย่างตั้ง 30px ี่

4. แครกเมาส์สร้างรูปวงกลมถ้าต้องการให้กลมให้กด Shift ร่วมด้วย

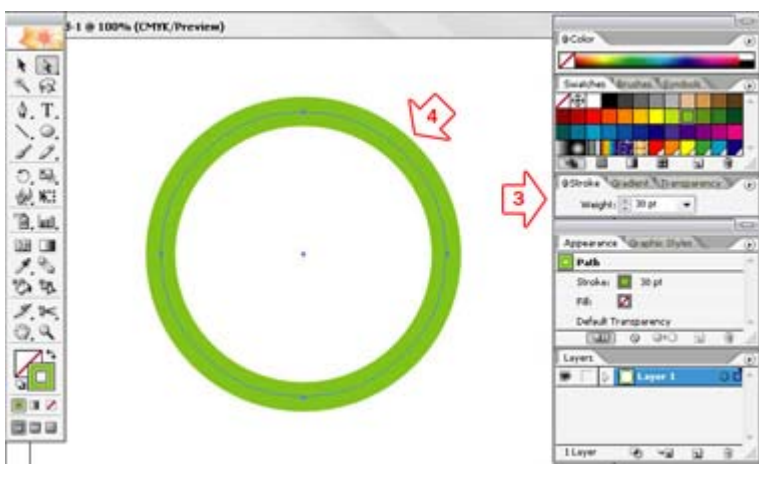

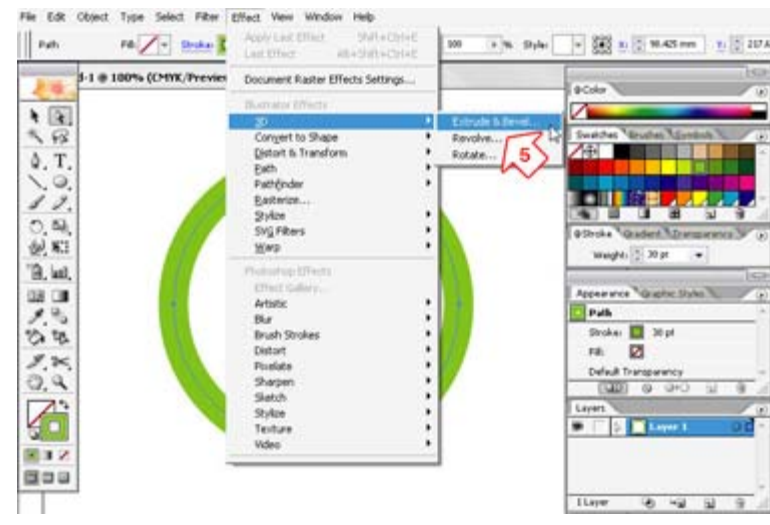

## 5. เลือกเมนูคําสั่ง Effect>3D>Extrude&Bevel

- $6.$  จะปรากฏหน้าต่าง 3D Extrude & Bevel Options สามารถคลิกเมาส์เลือกแบบตามต้องการ
- 7. เสร็จแล้วคลิก OK จะได้วงแหวนที่มีมิติ

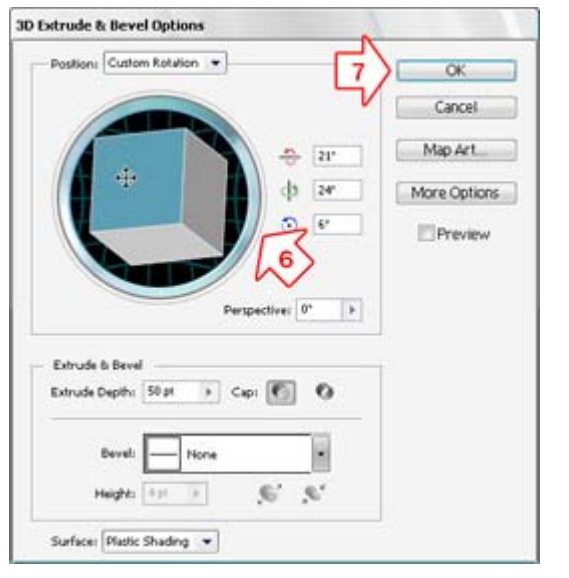

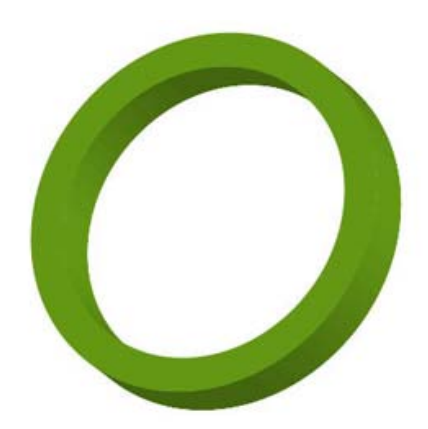